# Vejledning til Photofiltre nr. 107- b Side 1

## Reducere et foto i størrelse samt beskæring

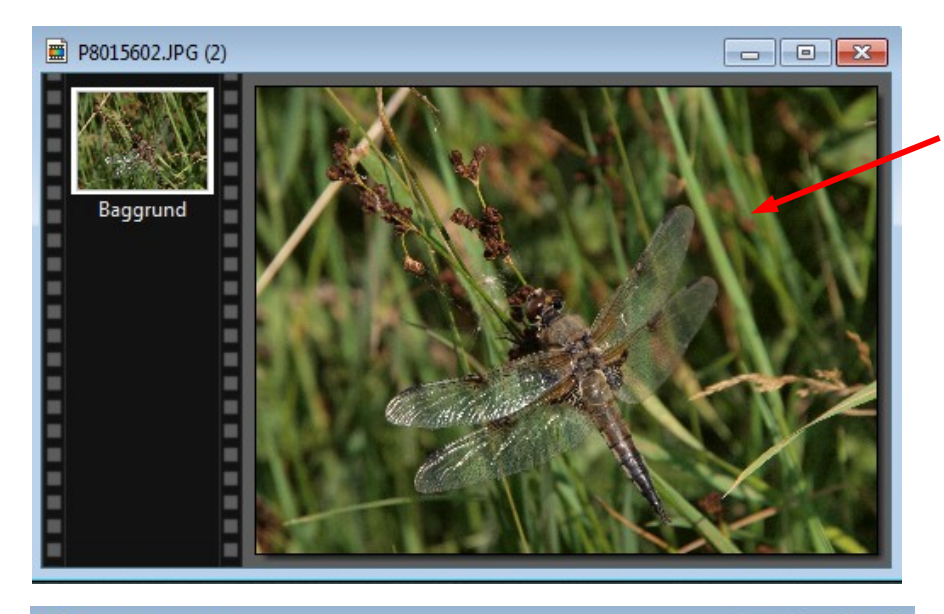

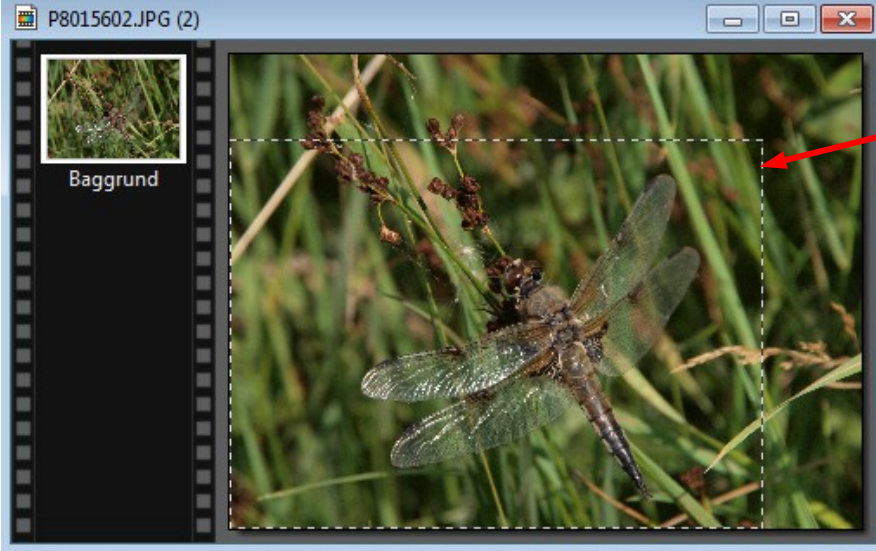

Her har jeg åbnet et af mine foto i fuld størrelse. Med mit 10 mill. Pixels kamera er det 3648 x 2736 pixels. Nyere kameraer har et større format i pixels.

Det første jeg altid gør er at lave en kopi med Ctrl+U Og så arbejde med kopien. Det næste jeg gør er at beskære billedet til 2:3 format. Mine billeder er i 3:4 format.

På denne måde kan jeg også komponere billedet bedre hvis det er nødvendigt.

Her har jeg med musen tegne beskæringen nogenlunde som den skal være. Trykker jeg på 3:2 knappen i højre side

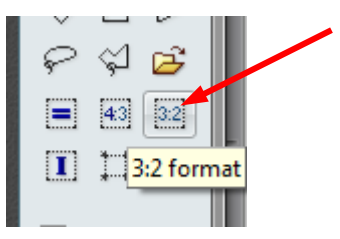

Nu er rammen ændret så det der er i rammen er i formatet 3:2

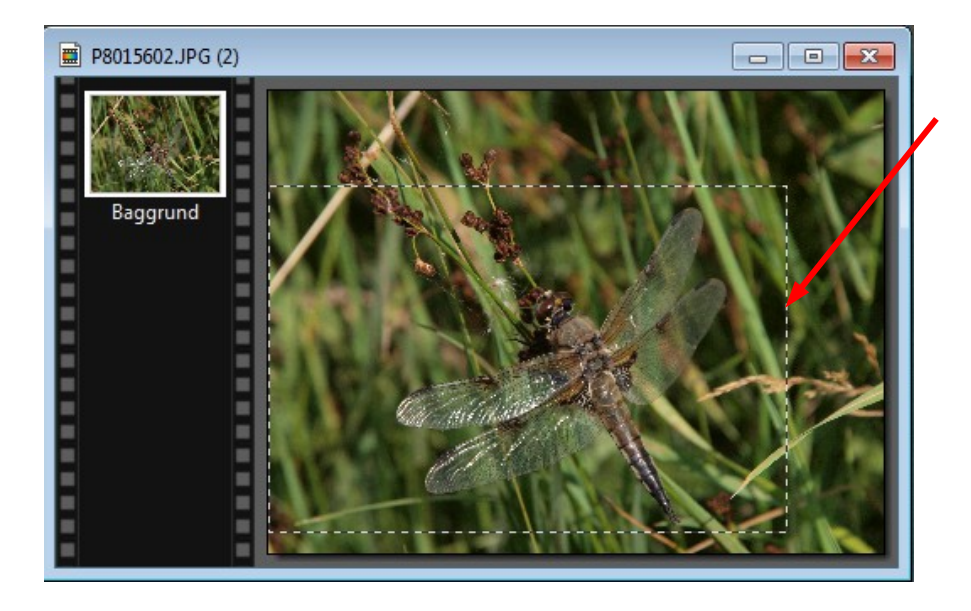

#### Vejledning til Photofiltre nr. 107- b Side 2

## Reducere et foto i størrelsesamt beskæring

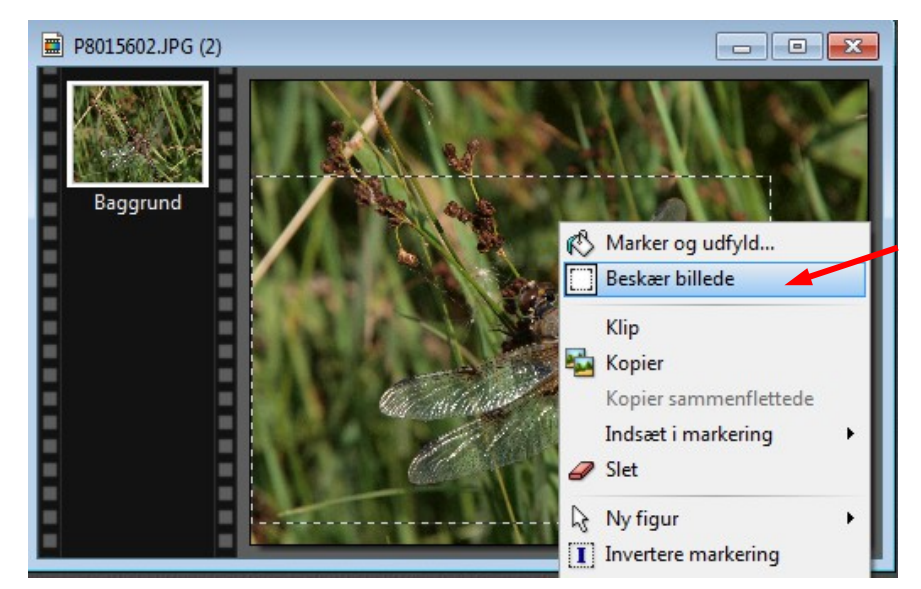

Jeg fører nu musen ind i rammen og HØJREKLIKKER. I menuen der kommer frem vælger jeg Beskær Billede

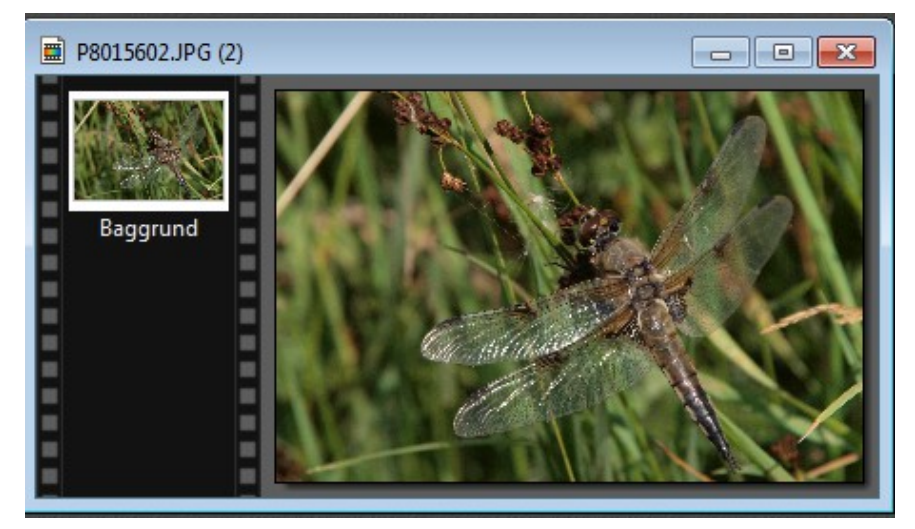

Nu er billedet beskåret til 3:2 format og billedets størrelse er nu 3079 x 2053 pixels

Nu skal man så tage stilling til om man skal bruge billedet i den store opløsning – eller om det skal tilpasses i en mindre størrelse. Skal man lave print eller får lavet papirfoto kan man godt bruge fuld opløsning Laver man en sang skal billedet ikke være ret stort. Skal man bruge det til hjemmeside skal det heller ikke være ret stort. Eller til email. På næste side ændres billedstørrelsen.

#### Vejledning til Photofiltre nr. 107- b Side 3

#### Reducere et foto i størrelse samt beskæring

Lad os sige at vi vil lave et foto til at sætte ind i en mail og vil lave det 600 pixels i bredden. Hold CTRL tasten nede og tryk H

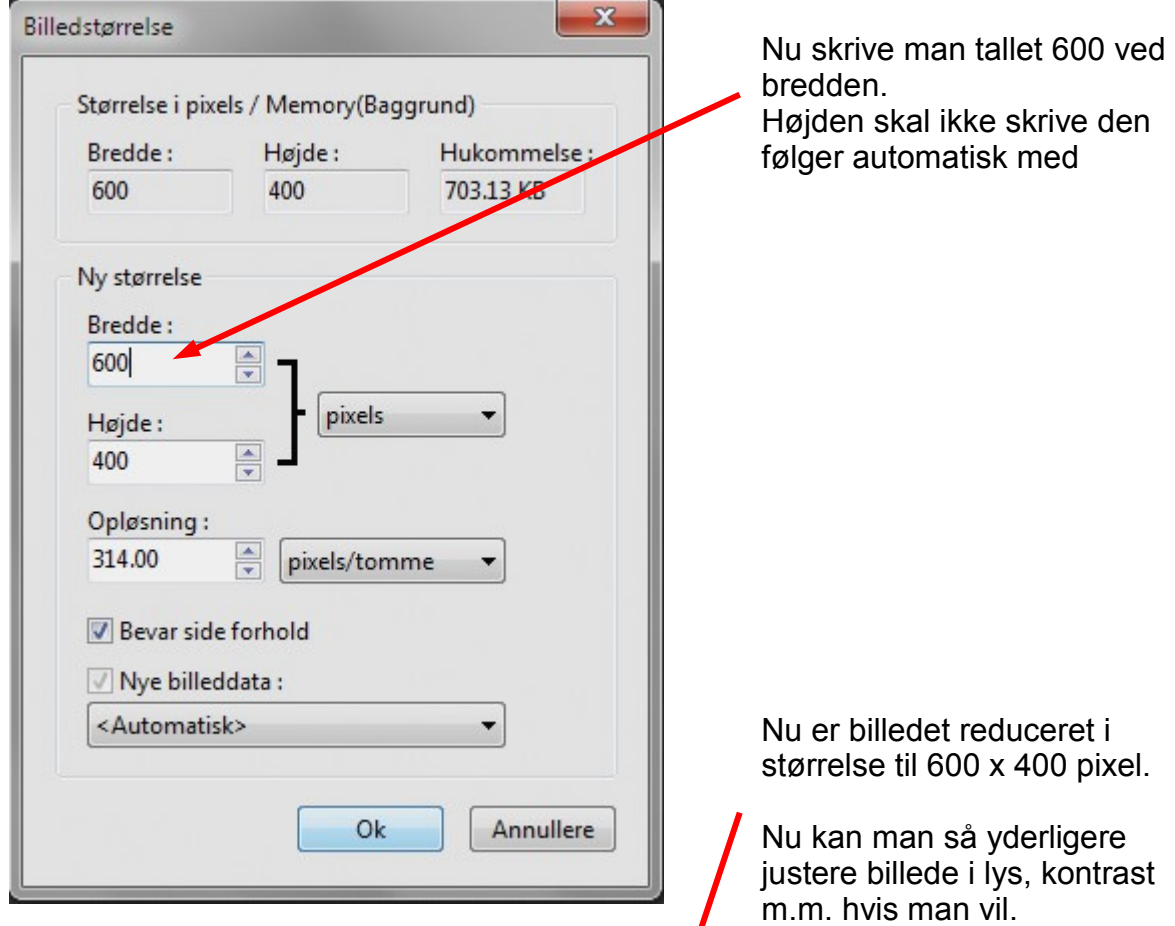

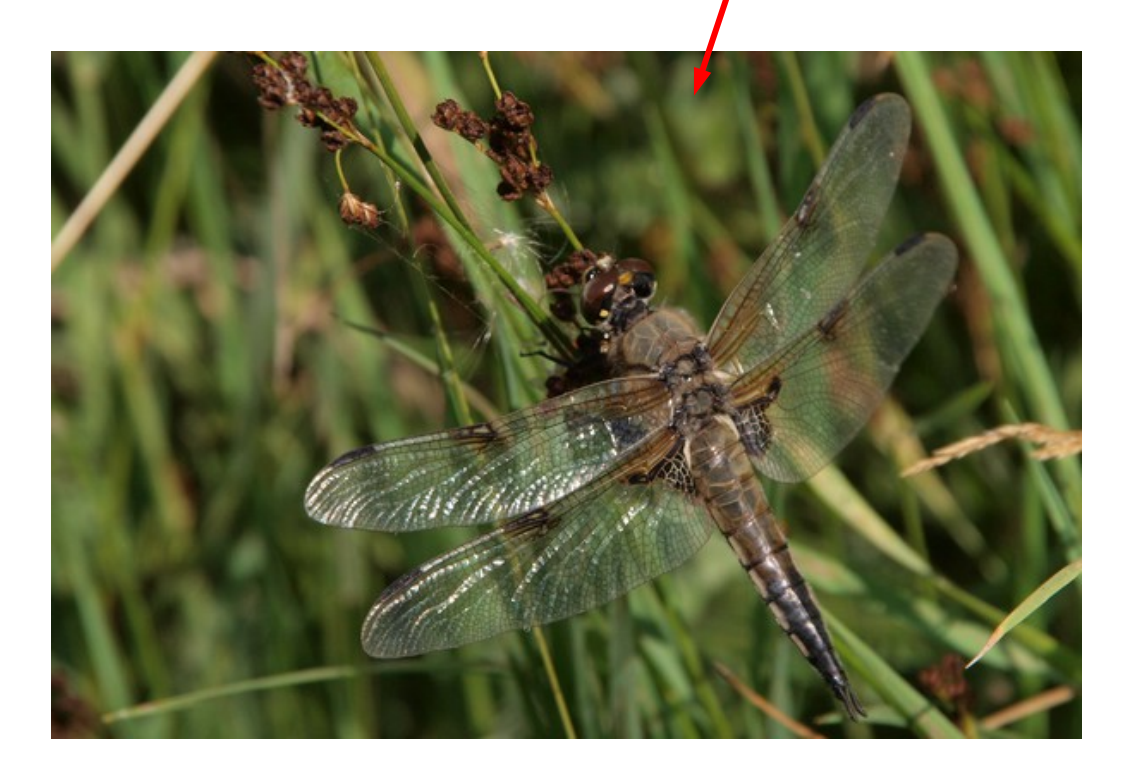